# 北京理工大学

## 酬金网上申报操作手册

(2017年9月11日)

本次酬金网上申报系统升级后变化较大,请大家仔细阅读操作手册。

系统仍在根据大家的意见修改和优化,操作手册也会根据修改的情况进一步 完善和更新,有任何意见和建议可随时与我们联络,期待您的理解与支持。

反馈意见邮箱:liyizhen@bit.edu.cn

### 一、 简要发放流程

登录网报系统, 选择【酬金申报】 选择项目 填写基本信息

> 选择"校内人员"、"校外人员"或者"学生" 选择酬金性质,如"劳务费" 填写酬金摘要

> > 单笔录入、Excel导入等4种方式录入发放数据 没有发放过的校外人员, 要先新增此人信息 新增和修改校外人员信息——【校外人员信息维护】界面

提交并打印预约单, 实时冻结税前金额 打印、查询、修改和撤销预约单--【报销单管理】界面

财务审核--完成 除报现金形式外, 其他月末统一转卡发放

### 二、 详细发放图解

进入【网上预约报账】模块,点击【申请报销单】,选择【酬金 申报】或直接点击【基建酬金申报】、【生产酬金申报】。

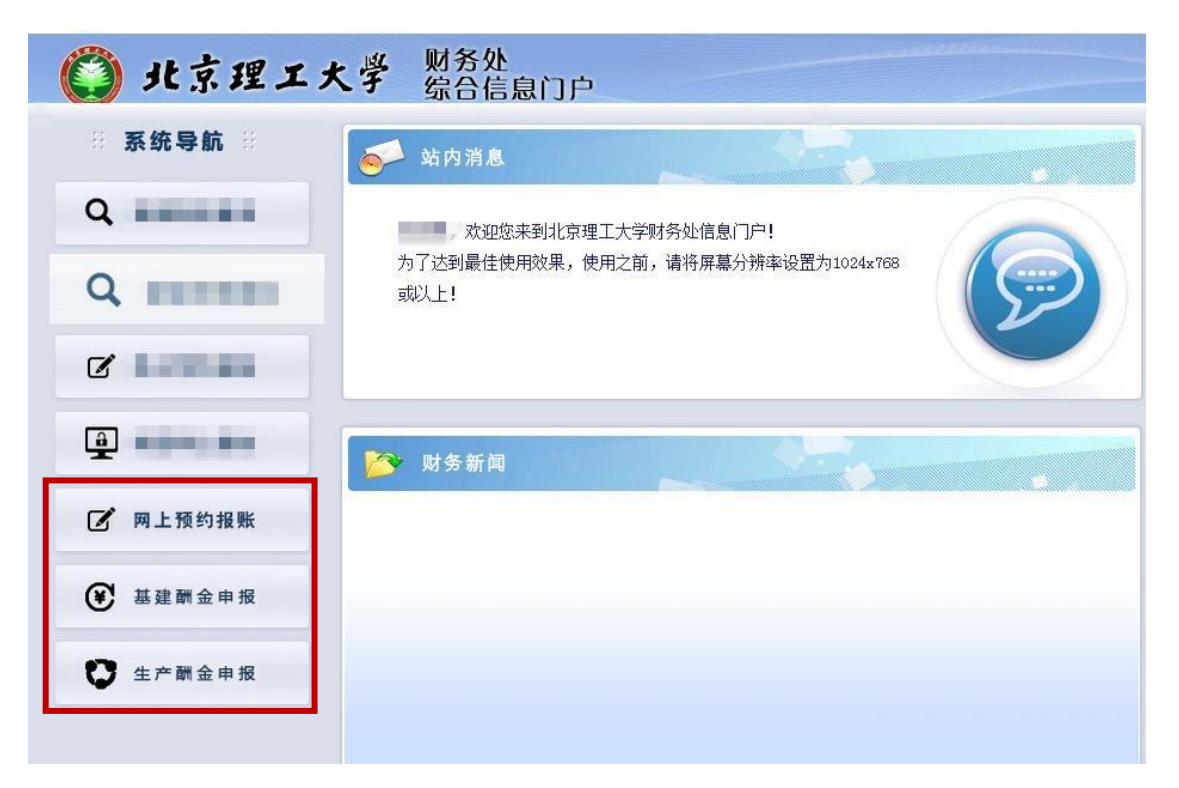

(一) 录入发放数据、填写发放基本信息

项目负责人、经办人工号、经办人姓名:根据所选项目自动带出。

实际报销人、电话、手机:首次申报时要填写,再次申报时会自 动记忆,如有变化请及时修改。

请准确填写经办人或实际报销人的手机号码,如果预约单有误, 将给此手机号码发送提示短信。

附件张数:请据实填写。

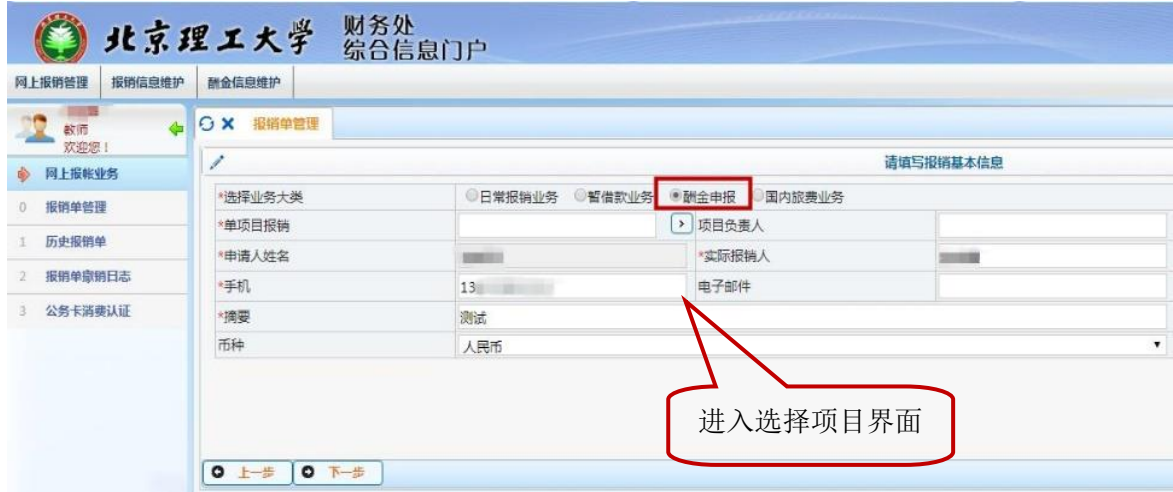

选择项目:可以直接录入项目编号,或者点击小箭头进入选择项 目界面。

进入选择项目界面,选择经费卡。

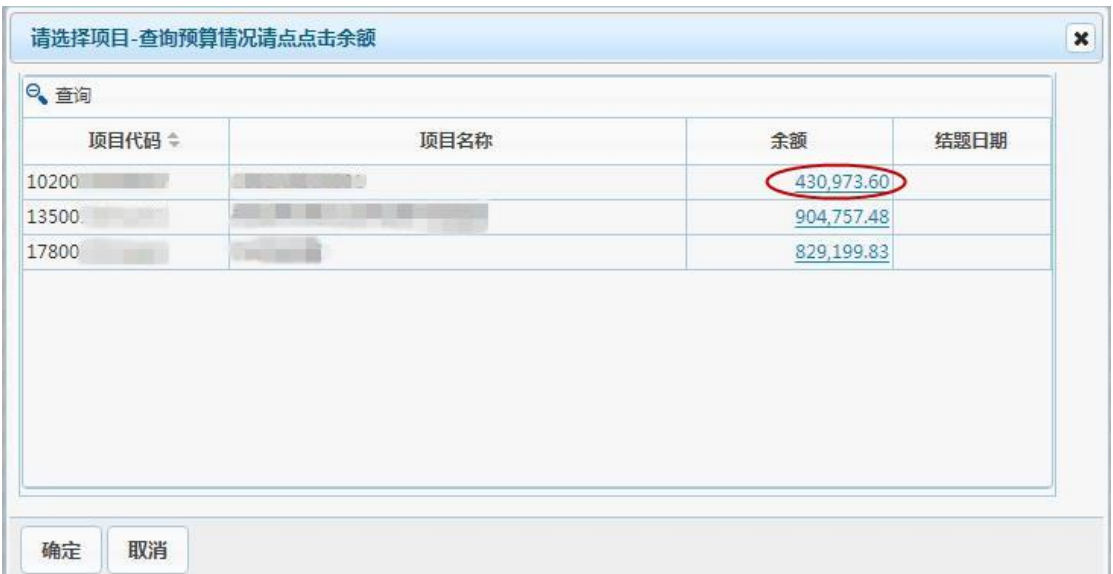

点击余额,可进入项目查看每个预算项余额。

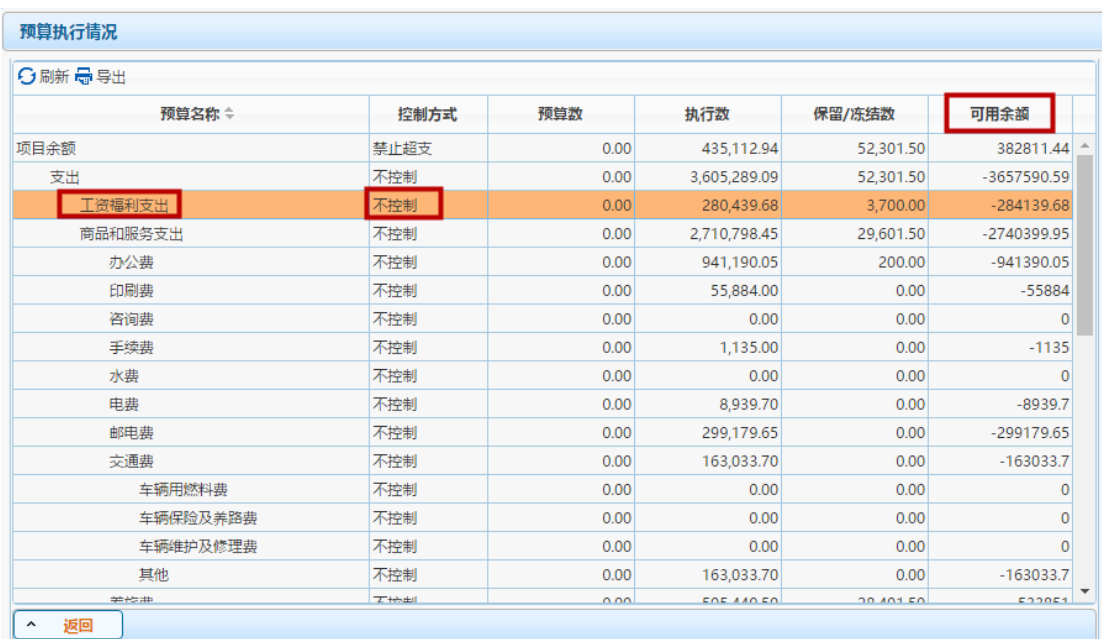

如报销报销"其它工薪所得"需查看"工资与福利支出"这一 预算项余额是否充足,"劳务费"需查看"劳务费"这一预算项余额 是否充足。

(二) 选择发放类型

1. 选择人员类型

按不同人员分别填写,分别提交,不能混报。

目前人员类型划分三类:校内人员、校外人员、学生

校内人员:博士后、外籍博士后、残疾人、劳务派遣、退休返聘、 外教、在职、在职免税。

校外人员: 离休、退休、所有外聘人员(离校学生视为外聘)。 学生:所有在校学生。

2. 选择酬金性质

不同项目、不同人员可发放的酬金性质不同,系统库中未预先设

定的酬金性质则不能发放。如该类人员不能发放该类酬金性质,系统 会作出提示。

校内人员可申报"其他工薪所得"、"专家评审(咨询)费"; 其中部分科研经费可申报"科研绩效",博士后及外籍博士后可申报 "劳务费"。

校外人员可申报"劳务费"、"专家评审(咨询)费"。

学生申报劳务费,可分为设计、装潢、安装、制图、化验、测试、 医疗、法律、会计、咨询、讲学、新闻、广播、翻译、审稿、书画、 雕刻、影视、录音、录像、演出、表演、广告、展览、技术服务、介 绍服务、经纪服务、代办服务以及其他劳务取得的所得等 29 项分别 减除费用,计算缴纳个人所得税。例如某学生既有翻译劳务费又有测 试劳务费,则可分别申报酬金,但一张酬金单只能选择一种酬金性质。

发放学生劳务费时,需分项申报酬金单的,除提供酬金预约单外, 还需提供北京理工大学劳务协议书复印件。"北京理工大学劳务协议 书"请在财务处下载专区下载。

如未能提供上述所要求材料,学生当月劳务报酬所得将直接认定 为 "其他劳务取得的所得",并按照该项合并后的金额依照税法规定 扣缴个人所得税。

3. 填写摘要, 如"张三、李四等 5 人报评审费"。

4. 选择发放金额是否含税。

5. 本页面信息填写完成后,点击【下一步】,进入录入发放明细 清单界面。

(三) 录入发放明细清单

提供四种录入方法:单笔录入、常用名单导入、Excel 导入、历 史清单导入。

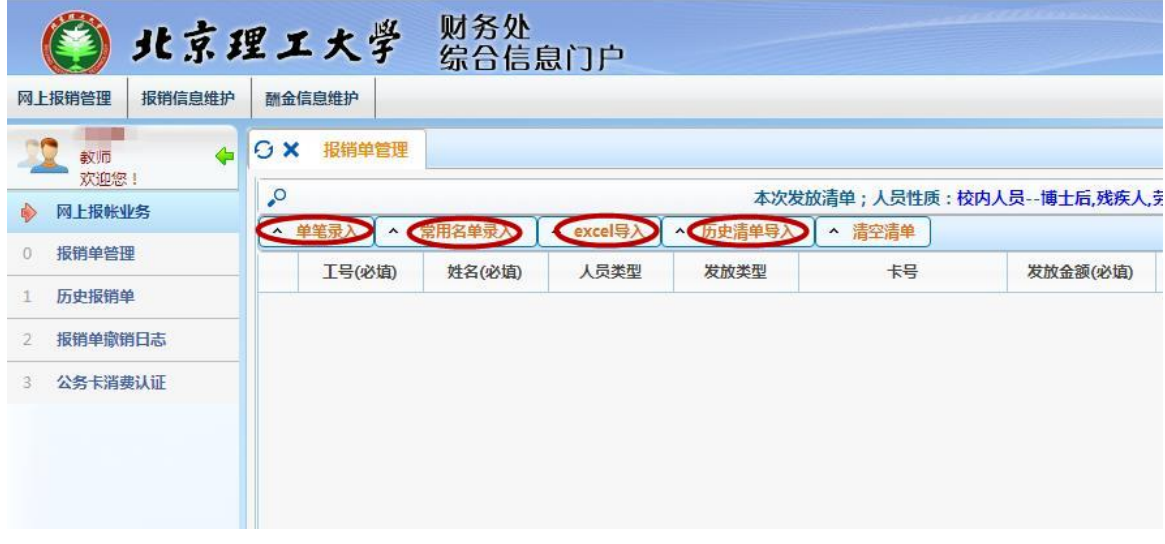

1. 单笔录入

点击界面上的【单笔录入】按钮,弹出录入界面。

在界面上逐个填写发放人的证件号、发放金额等信息,将发放记 录逐条录入到系统中。

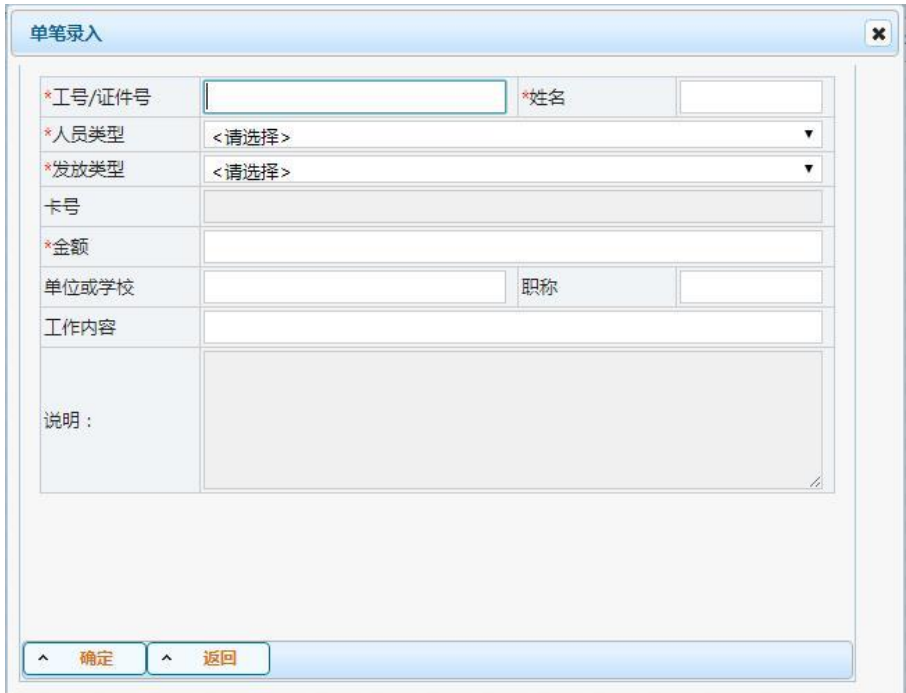

校内人员、校外人员、学生在"工号/证件号"处输入发放人员 工号、学号或证件号。系统人员库里已有的人员输入证件号,敲击回 车键,系统会自动生成姓名、人员类型、发放类型及其对应的卡号, 然后再填写金额。 确认该人员信息无误后,点击左下角"确定", 所录入名单会自动添加到网页"本次发放清单"列表中。

如果输入的发放人不在系统人员库中,需先将其作为新增人员录 入到系统中。

第一次申报劳务费录入校外人员信息后,该信息将自动存入系统 中,以后再次申报时此校外人员信息无需重复录入。

通过【校外人员信息维护】模块,可新增及维护校外人员信息。 (1)新增校外人员

点击左下方的【新增】选项,添加新的校外人员信息。

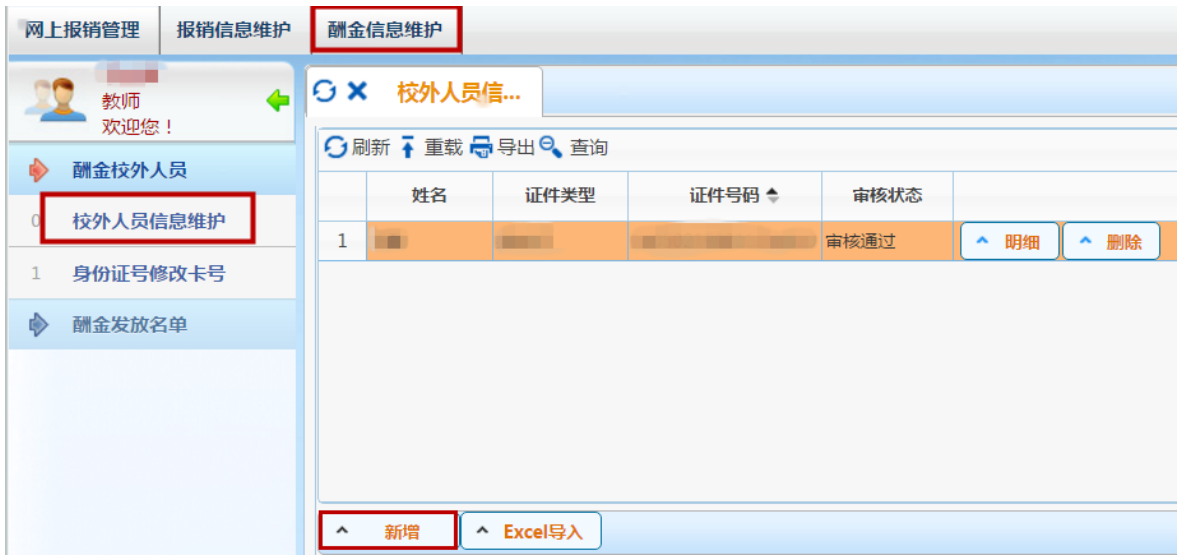

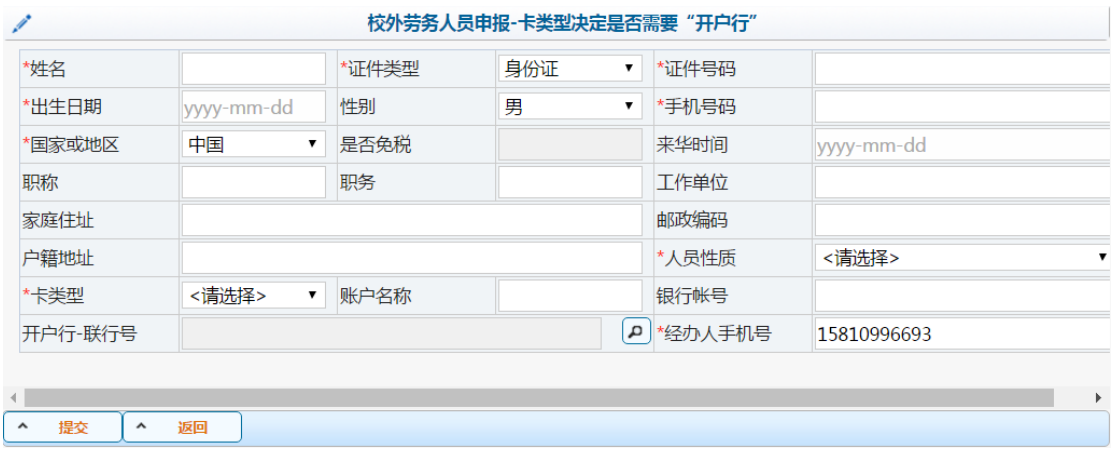

前面加红星\*的栏是必填项。

姓名:姓名务必与银行账户名一致;汉字姓名中不能有空格、回 车、Tab 键等格式和字符;务必确保收款人姓名、卡号、开户行为本 人名下信息,保证转卡工作顺利进行。

证件类型:根据税务机关要求,目前可用证件类型有 12 种包括: 居民身份证;军官证;台湾居民来往大陆通行证;港澳居民来往内地 通行证;武警警官证;中国护照;外国护照;士兵证;香港永久性居 民身份证;澳门特别行政区永久性居民身份证;台湾身份证;外国人 永久居留证。 其中,居民身份证类型的人员可在此自行增设:其他 类型人员均需要到财务处 102 房间备案, 附证明身份材料。

证件号码:证照号码中若有字母,请全部大写; 护照等证件, 务必使用有效期内的证件号码;如因证件到期变更号码,请及时到财 务处 102 房间更新。

出生日期、性别: 持居民身份证的人员, 系统自动带出。

手机号码:应税务机关要求,请准确填写收款人手机号码。

国籍或地区:系统自动带出。

来华时间: 持居民身份证的人员无需填写, 空白即可。

卡类型:选择工商银行、招商银行或现金

账户名称:系统根据姓名栏自动带出。

银行账号:目前我校银行转账方式支持北京市工商银行卡和招商 银行卡,暂不支持外地银行卡;银行账号最长为19位;账号只填写 数字,不要含空格或其他字母、符号,如 a、\*等。

(2)Excel导入新增校外人员

点击左下方的【Excel 导入】选项,导入新的校外人员信息。

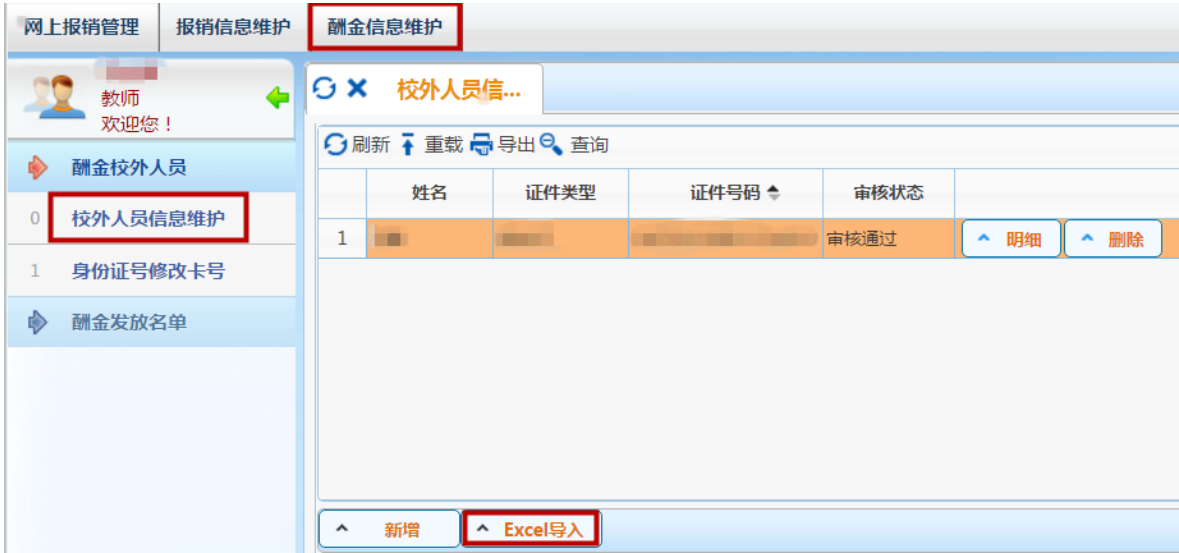

点击【导入】按钮,选择 Excel 表格导入人员信息,导入表格后,

点击【保存】按钮,保存人员信息。

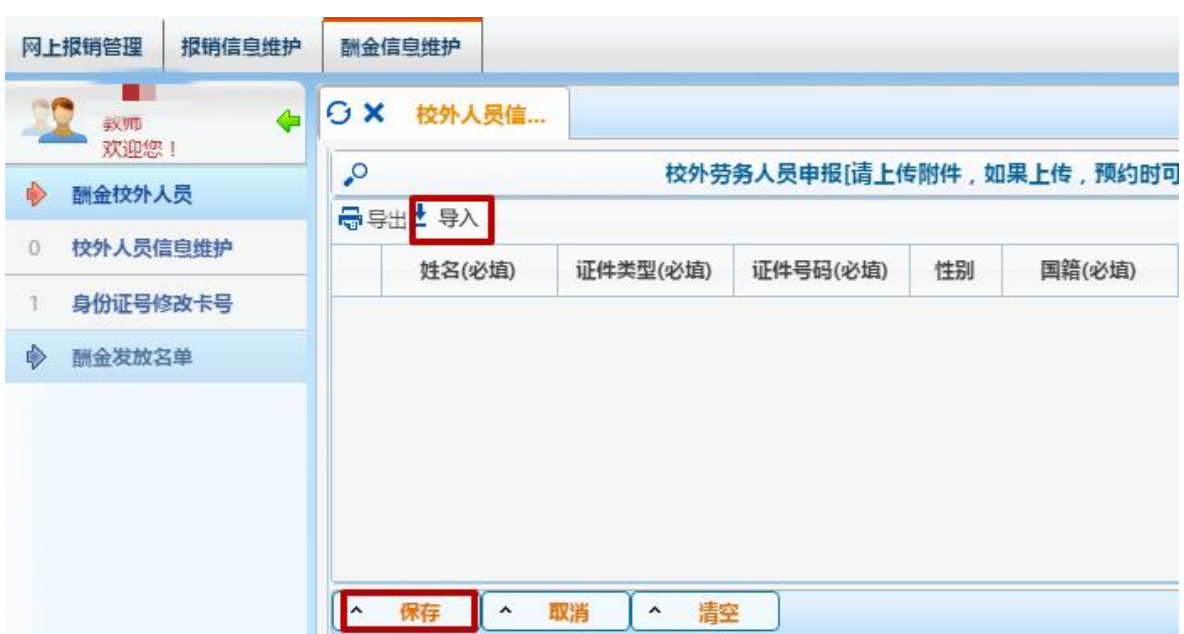

(3)查询和修改

校外人员添加完成后,可通过证件号或者姓名字段查询系统里的 校外人员信息。点击【查询】按钮,即可查询。

在发放过程中,如果发现校外人员的信息有误,查询到此人后

以点击【明细】来修改此人的姓名、性别、证件类型等字段的信

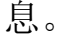

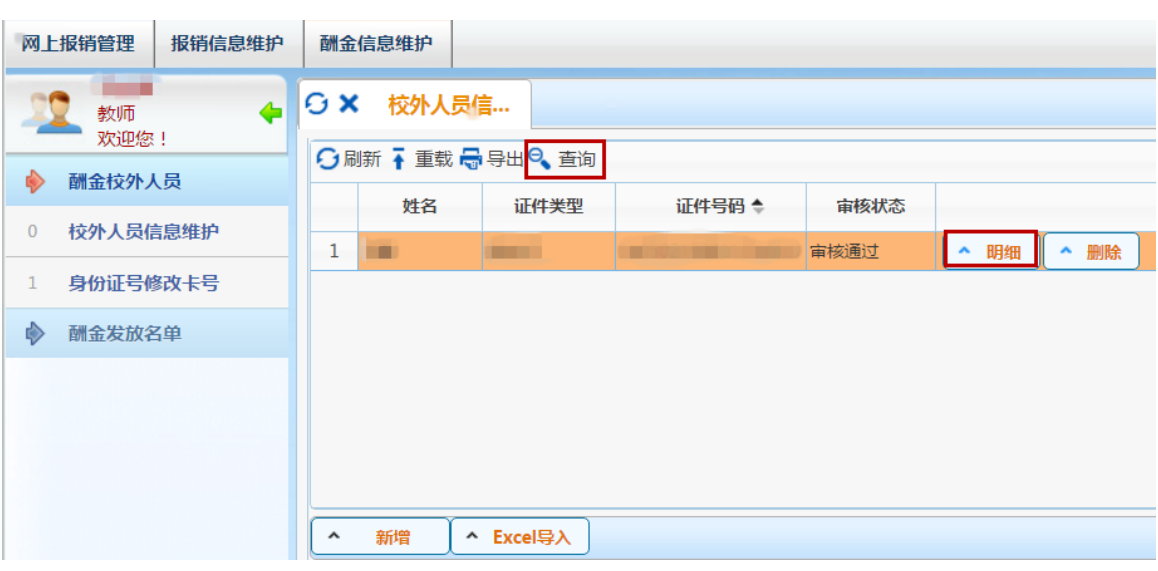

2. 常用名单导入

(1)常用发放名单管理

如果某些人员发放酬金劳务的频率很高,那么可以将其编成一个 常用发放组,实际发放酬金时,直接将组内成员调出,再补充填写发 放金额即可,不必逐个填写发放人员的工号或证件号、姓名等信息, 也无需再做 Excel 发放文件,即可完成发放清单的编制。

选择【酬金常用发放名单管理】按钮,点击左下方【添加组】可 添加一个新组。

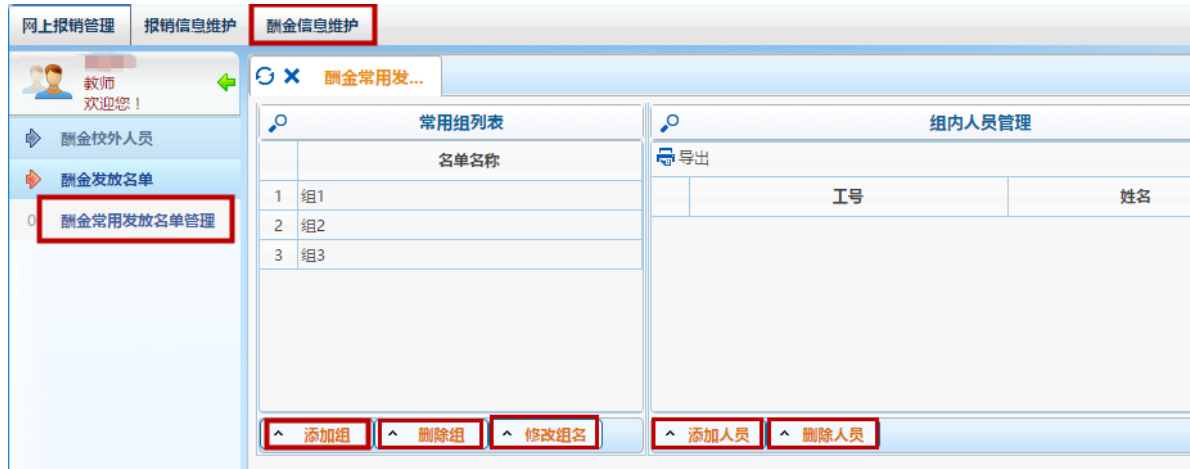

填写"名单名称"、"发放人工号"、"姓名"后点击"添加人 员"完成添加。

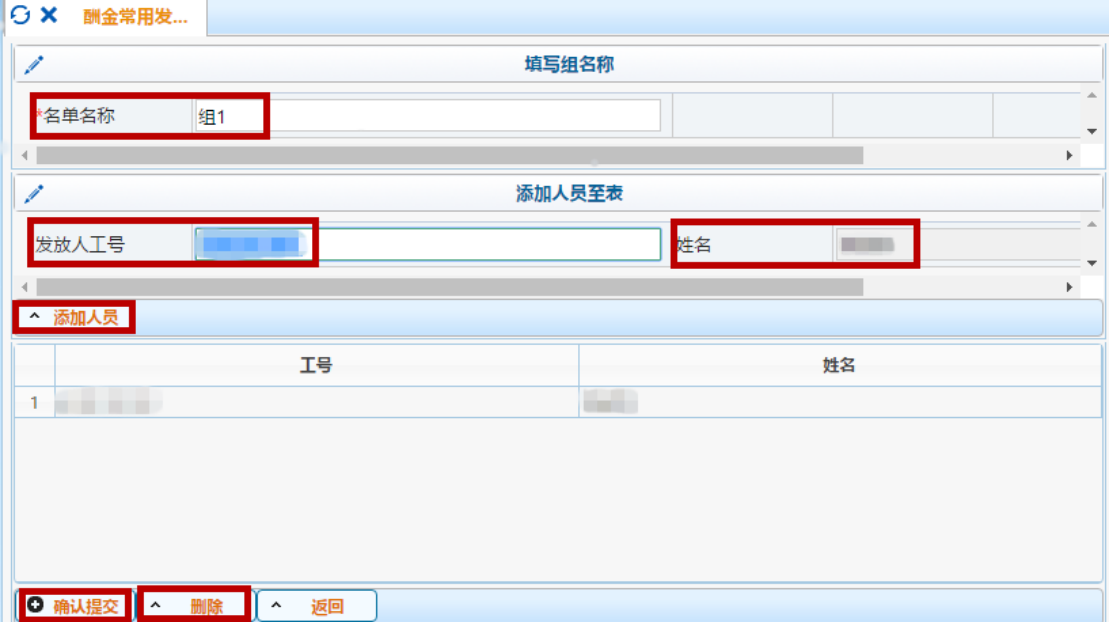

组添加完毕后,选中一个组,点击下方"删除组",可删除该组。 点击下方"修改组名"可修改该组名称。

(2)选择常用名单

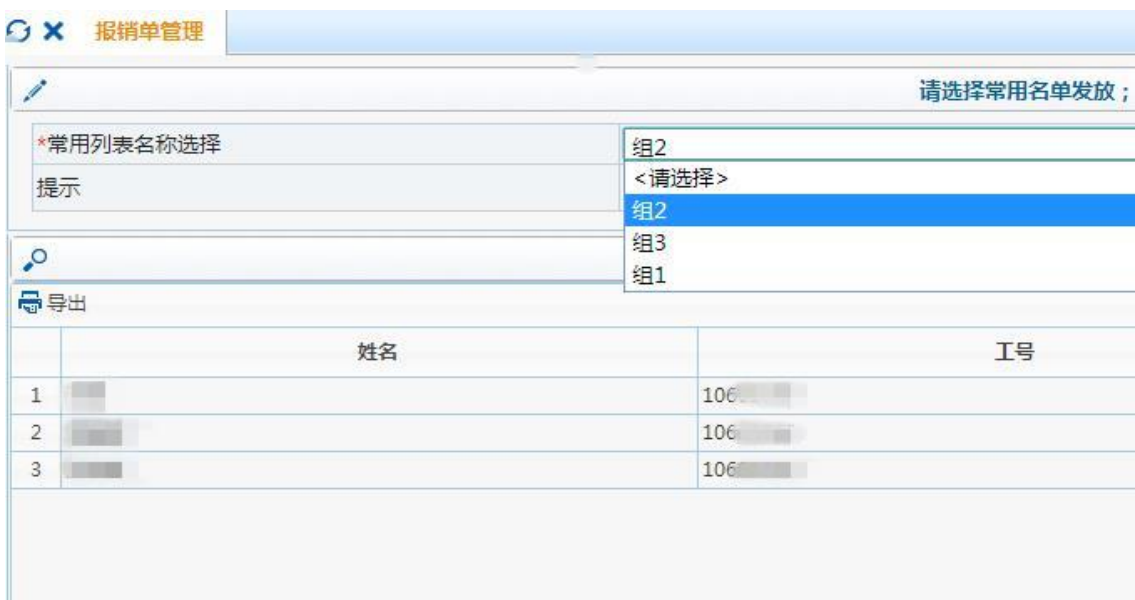

点击界面上的【常用名单导入】按钮,弹出导入界面。

先在"常用列表名称选择"的下拉菜单中选择一个发放组,系统 将调出组内人员清单。

在下面人员清单中,给需要发放的人员填写"税前金额",回车 确认,所有人员填写完毕后,点击【添加】即可。

3. Excel 导入

点击界面上的【导入】按钮,弹出导入界面,导入 excel 发放表。

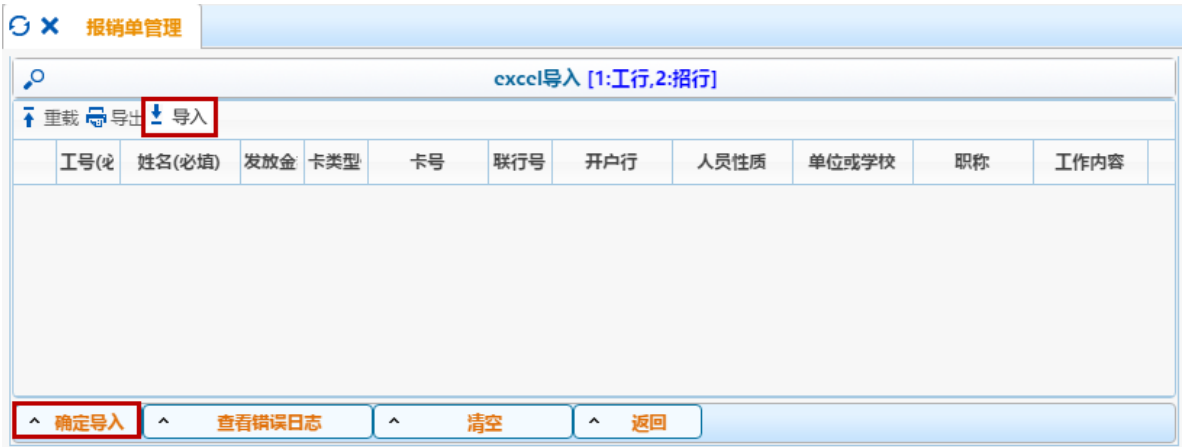

一般情况下,如果系统人员库中已经有该人员信息,发放表内只 需要填写"工号/证件号"、"姓名"、"税前金额"三列即可发放

(注意:模板提供的列不能随意增加、删减或改名,表头必须原样保 留)。

如果是新增人员,需先将新增人员录入到系统中。具体请参考 1-(1)新增校外人员。

4. 历史清单导入

历史清单导入:将以前发放过的历史清单找出,然后可以直接按 当时金额发放,亦可修改某些人员的金额后发放。 点击界面上的【历 史清单导入】按钮,弹出导入界面。

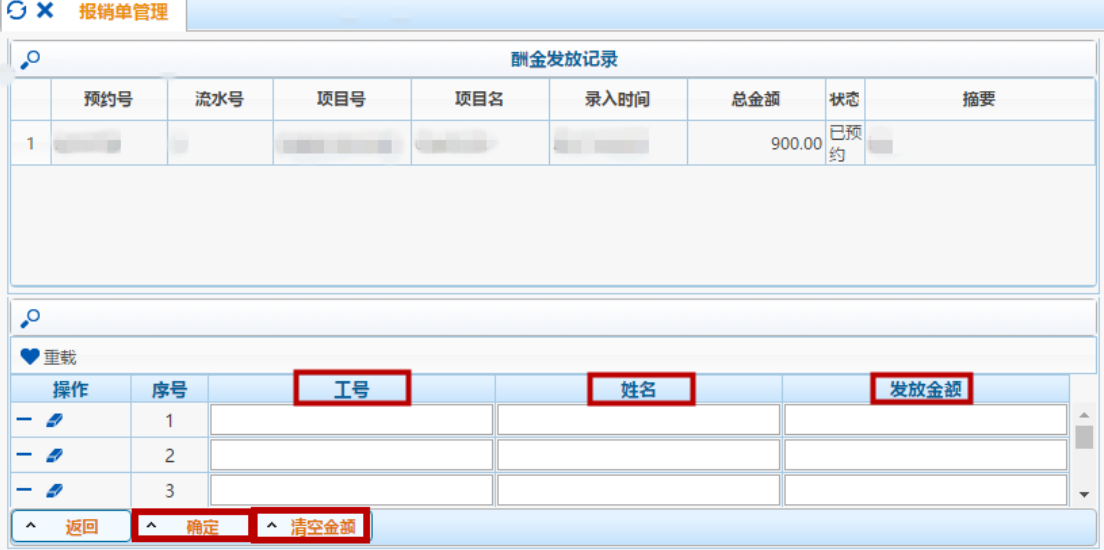

先在酬金发放记录中点击选中一条历史发放记录,系统会自动调 出该发放记录的明细清单, "证件号码"、"姓名"列信息系统会自 动生成。默认情况下,系统会将当时发放的金额调出来,只需在"税 前金额"列中修改每个人的本次发放税前金额,如果需要将原金额全 部清空,可以点击界面下方的【清空金额】按钮,一键清空所有人员 的金额。待全部发放人员的数据填写完成后,点击界面左下方的【确 定】即可。

5. 修改、删除发放清单记录

如果本次填写的清单内容有误,可以在清单列表中找到该人员, 点击右边的【修改】或【删除】按钮,进行修改或删除该条发放记录。 如果需要清空本清单内所有发放人员记录,则点击界面上方的【清空 清单】按钮即可一键清空。

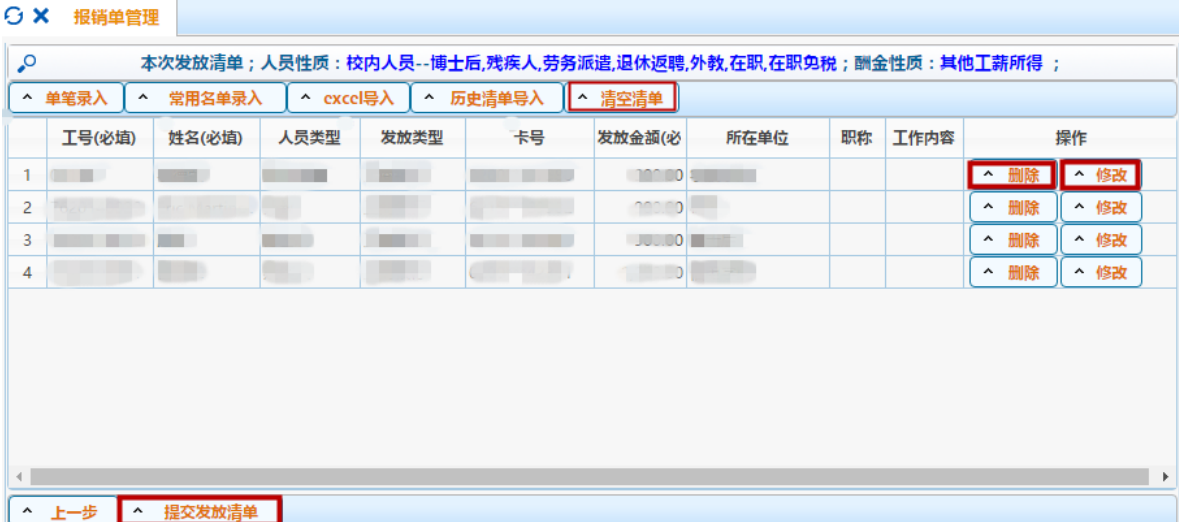

6. 提交发放清单

发放清单编制完成后,点击界面下方的【提交发放清单】按钮, 确认发放信息后,即可提交发放清单数据。

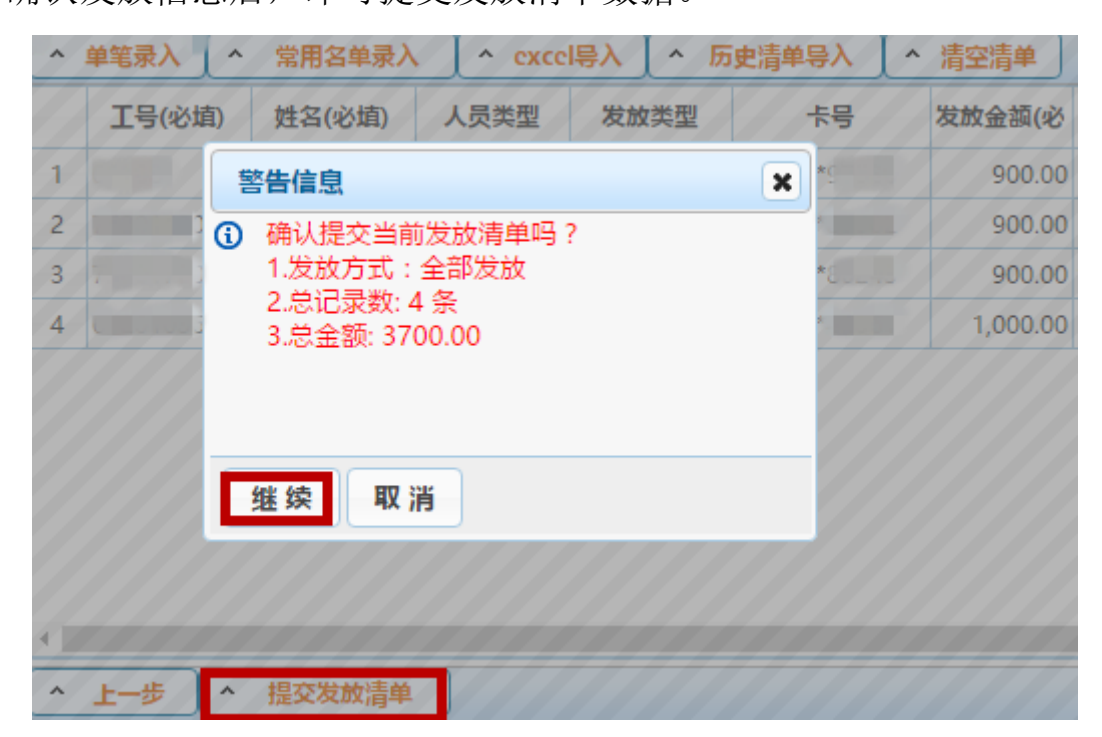

1. 冻结税前发放金额

成功提交预约单后,系统将实时冻结出资项目申报预约的税前金 额。如有错误或无效的预约记录请及时撤销,解冻资金。

2. 打印预约单

 $\cdots$ 

with a bit of

预约完成后,系统自动生成"北京理工大学酬金申报预约单", 点击界面上的【打印确认单】按钮即可,至此预约完成。打印预约单 后签字盖章,经办人员可持手续完备的预约单及相关原始凭证报销。

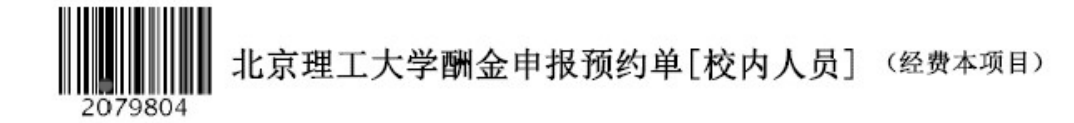

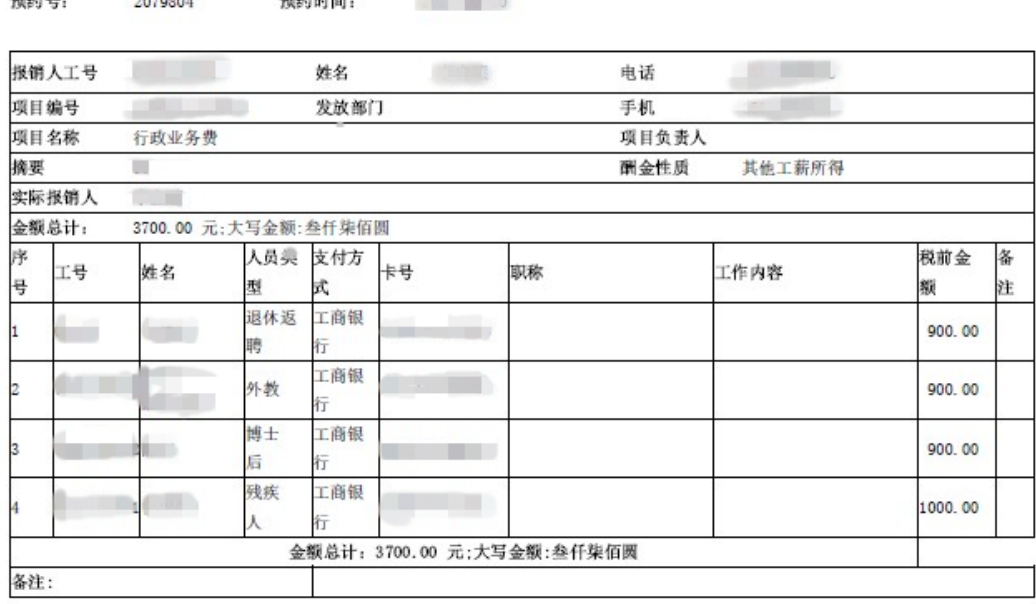

各注提示信息

WEAR, IT

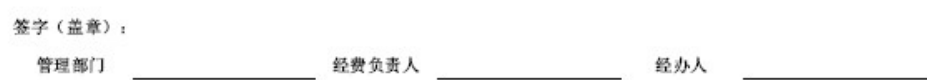

3. 修改预约单

如果已经提交的发放预约单内容需要修改,比如增加、修改、删 除发放人员金额,更换使用的经费项目等,在预约单等相关材料送达 财务审核之前,均可通过此功能实现。

需要修改发放预约单时,在【报销单管理】模块,选择一行记录, 点击【修改报销单】按钮即可。

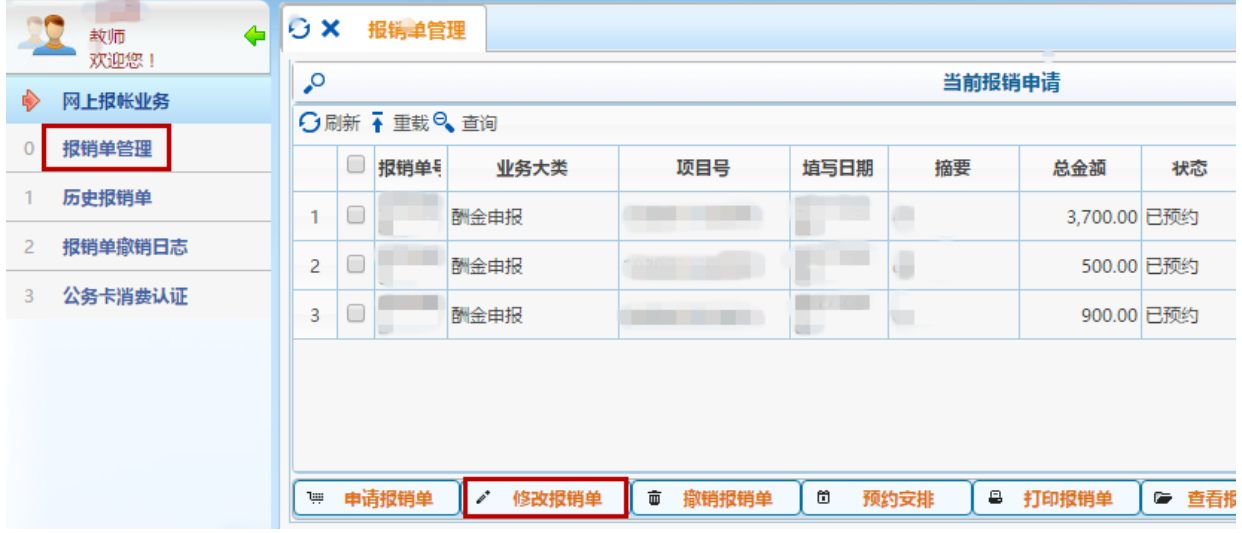

温馨提示:只有在预约单等相关材料送达财务审核之前,才允许 修改发放清单。如果预约单等材料已送达财务审核,发放预约单则不 允许修改。

4. 撤销预约单

如果提交的发放预约单内容有误需要将整单直接删除,或已经被 财务部拒绝的历史发放单需要删除,均可通此功能实现。

需要删除发放预约单时,在【报销单管理】模块,选择一行记录, 点击【撤销报销单】按钮即可。

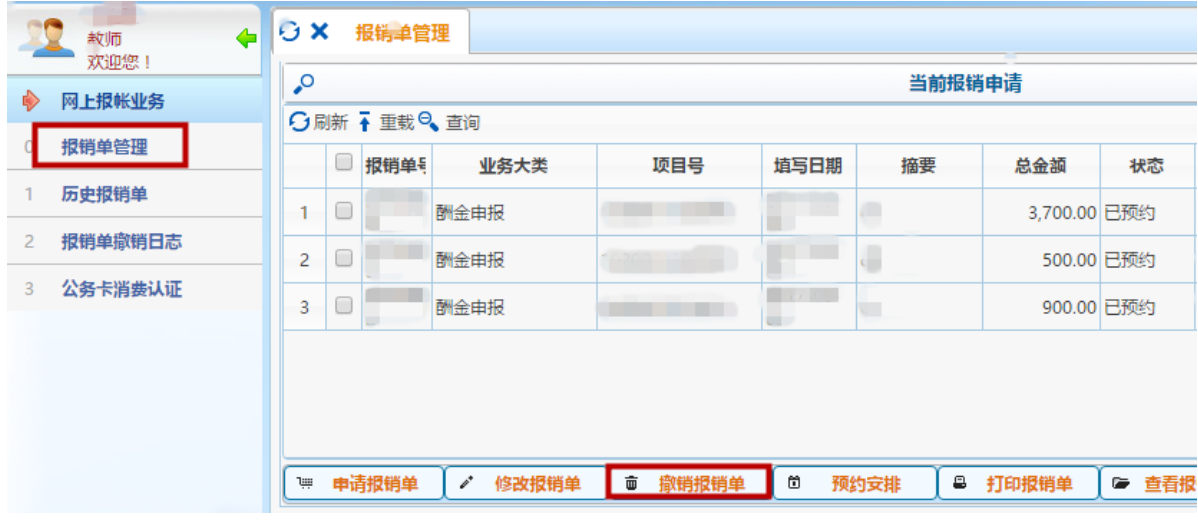

温馨提示:只有在预约单等相关材料送达财务审核之前,或财务 部已拒绝该预约单,才允许撤销删除,其他状态的发放预约单不允许 撤销删除。

#### 三、 酬金发放方式

- 1. 根据国家有关现金使用规定,除专家评审(咨询)费可以领取现 金外,酬金发放原则上一律采用银行转账方式。
- 2. 目前我校银行转账方式支持北京市工商银行卡和招商银行卡,暂 不支持外地银行卡。